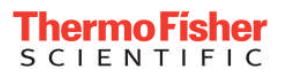

## **Technical Bulletin** *Partisol Plus iSeries System Creating Filter List File*

**Rev 02/2012 A**

**Description:** The filter list can now be created in the lab/office and brought to the site and uploaded to the samplers using a USB flash drive.

- 1. The ID list is a simple text file saved in CSV file format.
- 2. The data structure is:

# Partisol Sample Setup Information,,,,Comment lines start with '#',,

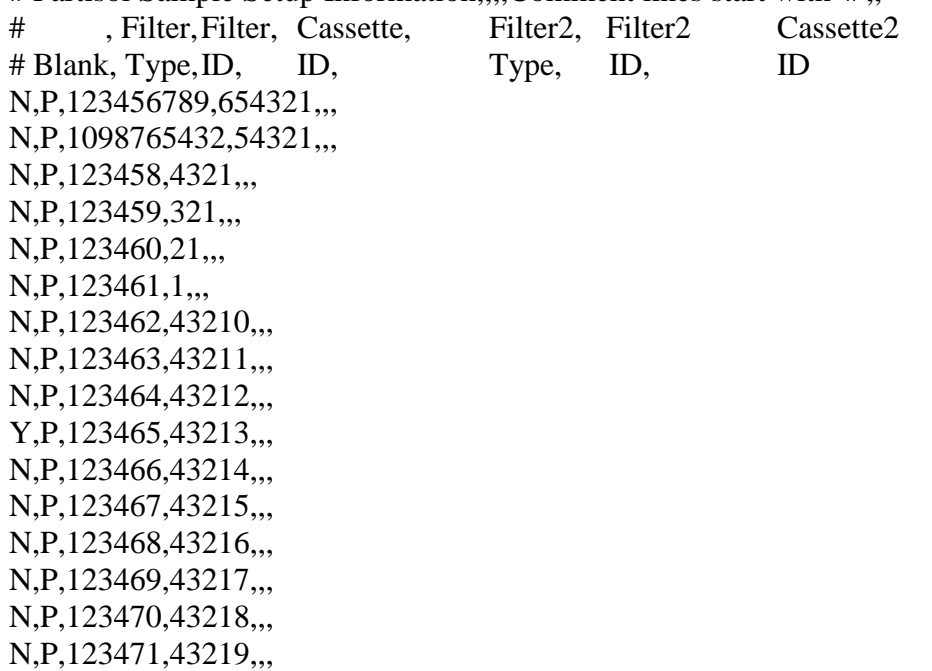

3. As many as 16 filter ID sets can be included in each file, however, the sampler will recognize the number of samples created in the file ID list

- 4. Filter ID information currently in the instrument memory will be overwritten by the new filter data file.
- 5. The files can be stored in a folder on the USB drive with the model type, for example, 2025i or 2025iD, or in the root folder of the drive. The sampler will search for two types of file names:

S\_yyyyyy\_zzzz.csv

or

filter list zzzz.csv.

The number after the S (yyyyyy) is intended to be the serial number of the unit and the following number (zzzz) is intended to be the list number. All files must end in the extension .csv. The S must be upper case and must be followed by an underscore. The letters filter list must be lower case.

## **Importing list to sampler:**

- 1. Install USB to one of the two ports on the front of the instrument.
- 2. Select main menu key and scroll to USB
- 3. Select import filter list
- 4. The unit will find the file in the order listed below

Order of operation

- The unit will look in the instrument specific folder first. IE 2025iD
- Once in that folder the instrument will look for the format S\_yyyyyy\_zzzz.csv first, if that format is not found, then it will look for the filter list xxxx.csv format.
- If there aren't any filter list .csv files in the specific folder then the instrument will look in the root directory of the thumb drive, following the same search order previously mentioned.
- If there are S\_yyyyyy\_zzzz formatted filter list files, but if the units S/N does not match the one in the file name, then those files will be ignored. The unit will then default to the filter list format.
- There are a few notes about the number of values that are required in the S/N portion of the S\_yyyyyy\_zzzz.csv format type:

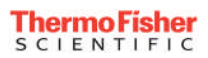

- o If the units S/N is five digits or less the format needs to be a five digit number: IE Unit S/N of 1 à S\_00001\_zzzz.csv, Unit S/N of 1234 à S\_01234\_zzzz.csv
- o The following cases DO NOT work and will not be displayed by the instrument: S\_000001\_zzzz.csv or S\_001234\_zzzz.csv
- o If The S/N is six digits then you do not need any preceding zero's added into the file name. IE Unit S/N of 123456 S\_123456\_zzzz.csv
- 5. To verify instrument serial number turn on Service mode to select Service from menu. Scroll to set serial number and confirm serial number has been saved. NOTE: you may need to press the enter key twice to save the serial number.